## Microsoft office のインストール方法

1. 東北工業大学ポータルサイトにログインして情報サービスセンターホームページをクリッ

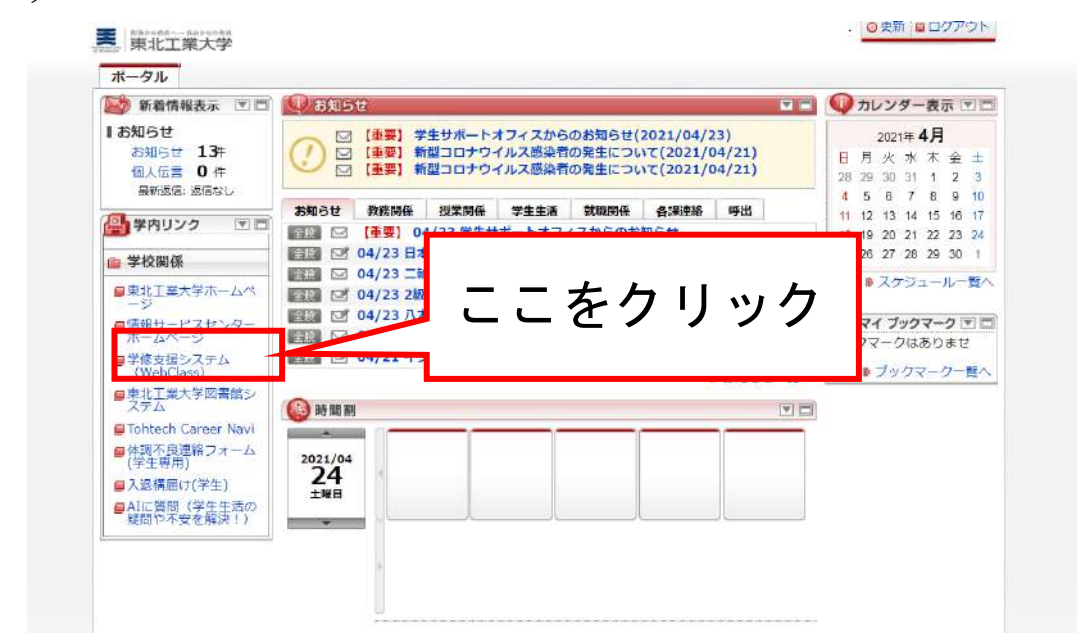

ク

2. 情報サービスセンターホームページを開いたらご自宅で「office を無償で利用」の「学生の 方| をクリック

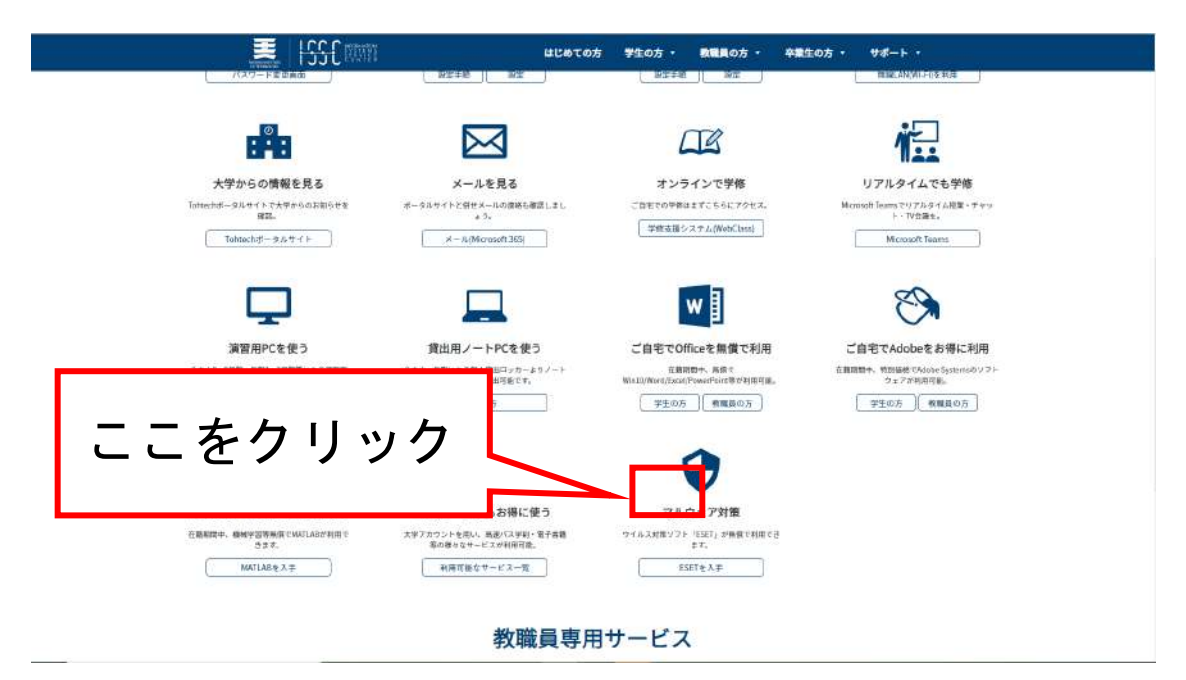

3. ページの説明に従ってインストールしてください

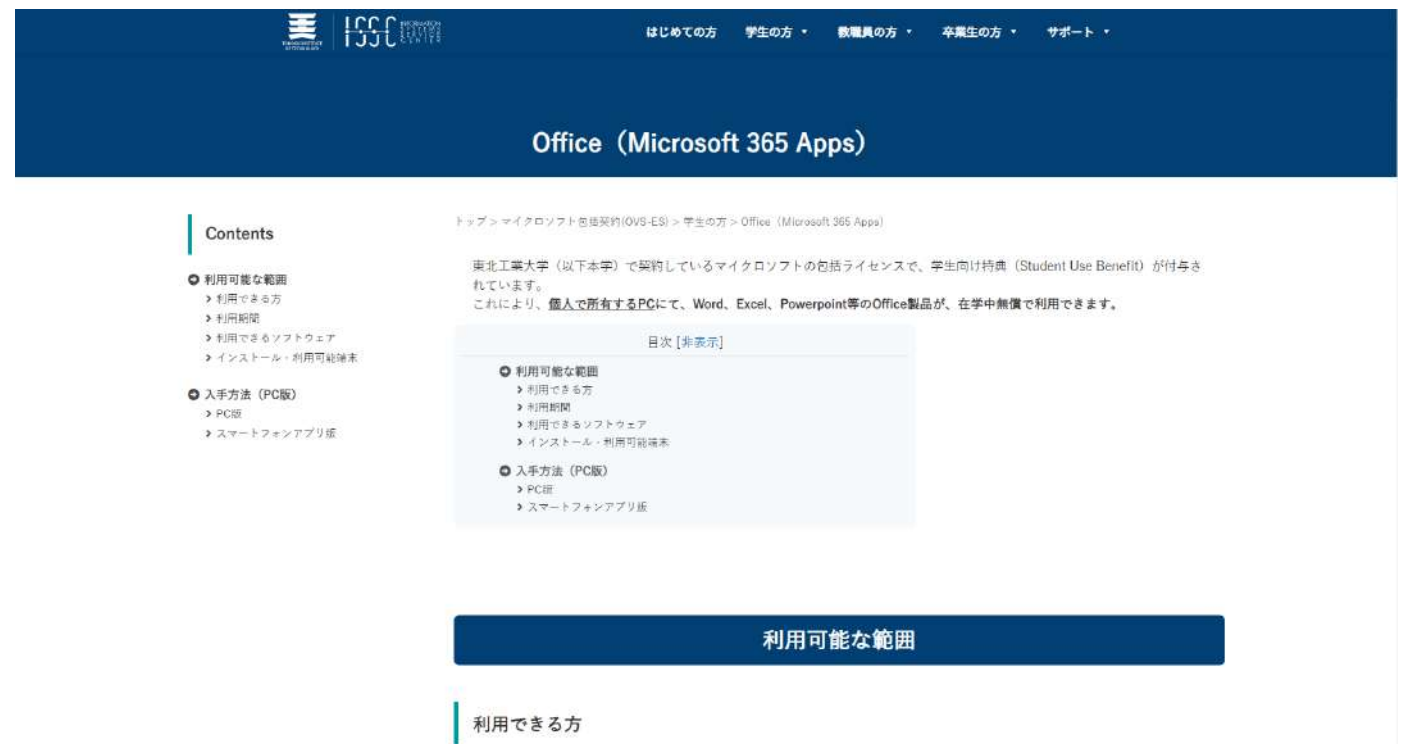

• 本学に在籍する学生(学部生、研究生、大学院生等)